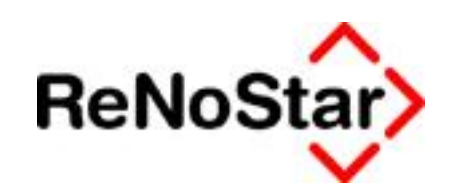

# **Anwendungsbeschreibung Tobit David.fx iPhone Client**

Stand: Oktober 2009

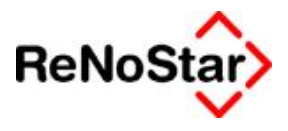

# **Inhalt**

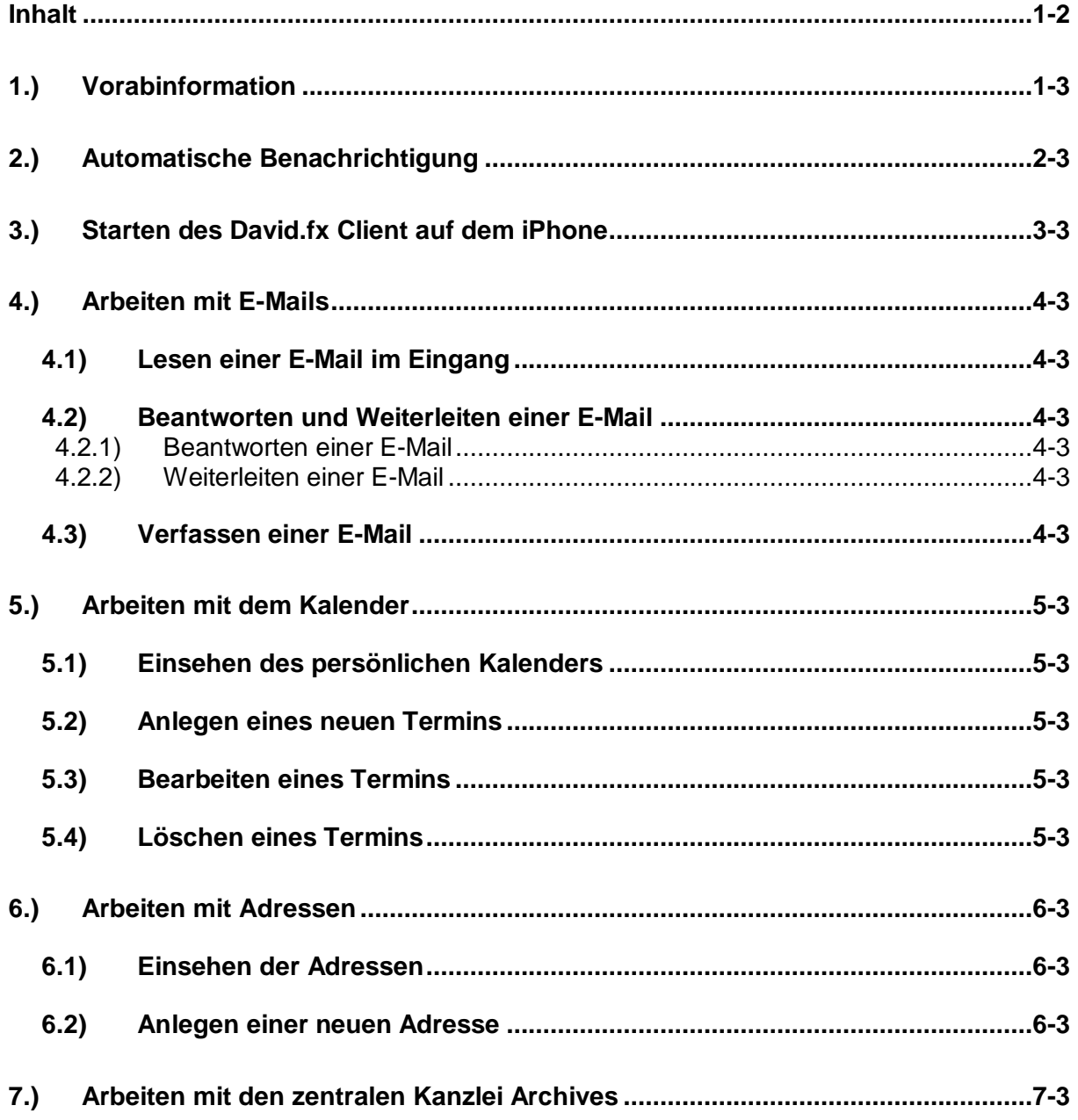

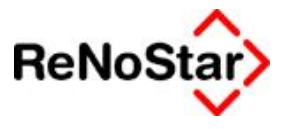

## **1.) Vorabinformation**

Der David.fx Client für das iPhone erfordert zum Arbeiten eine konstante Verbindung zum Internet, es muss also immer eine Mobilfunkverbindung bestehen. Besteht keine Verbindung, lässt sich mit dem Client für David.fx nicht arbeiten.

Alle Tätigkeiten, die Sie im David.fx Client auf dem iPhone, wirken sich unmittelbar auf Ihren Datenbestand des David.fx Servers in Ihrer Kanzlei aus. Entfernen Sie beispielsweise einen Termin, so wird dieser auch im David.fx Ihrer Kanzlei gelöscht. Bitte beachten Sie dies und löschen Sie keine Objekte, die Sie nicht wirklich auch in der Kanzlei löschen wollen!

## **2.) Automatische Benachrichtigung**

Sobald der David.fx Client auf dem iPhone installiert, konfiguriert und ein mal gestartet wurde, werden Sie automatisch über anstehende Termine und neue Nachrichten in Ihrem persönlichen Eingang per Signalton und Vibrationsalarm informiert.

Auf dem iPhone erscheint dann eine Informationsmeldung über die neue Nachricht, die Sie mit tippen auf **Schließen** einfach bestätigen können, oder mit tippen auf **Anzeigen** sich anzeigen lassen können.

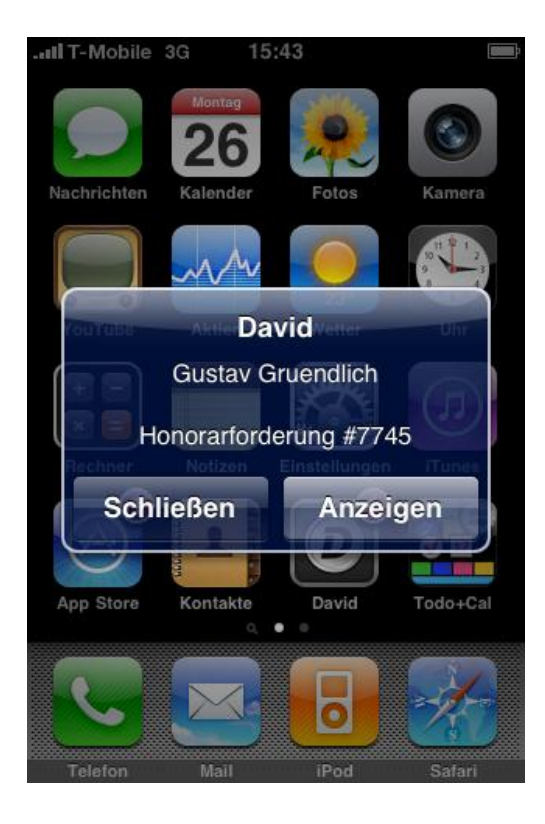

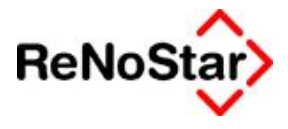

Ebenso wird bei ungelesenen Nachrichten im persönlichen Eingang diese Anzahl dieser Nachrichten oberhalb des David.fx Logos auf dem iPhone dargestellt.

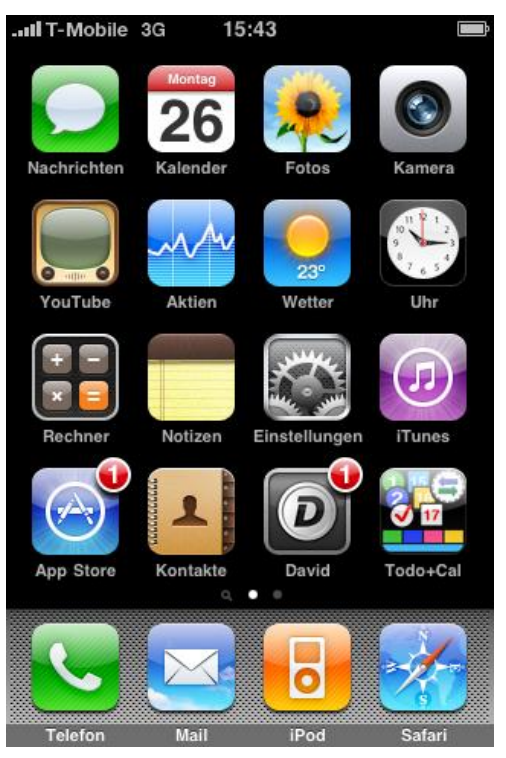

So haben Sie stets einen Überblick über die Vorgänge in Ihrem Posteingang.

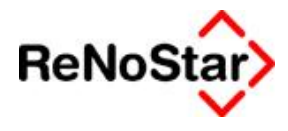

## **3.) Starten des David.fx Client auf dem iPhone**

Zum Start Ihres David.fx Clients auf Ihrem iPhone führen Sie bitte die folgenden Arbeitsschritte durch.

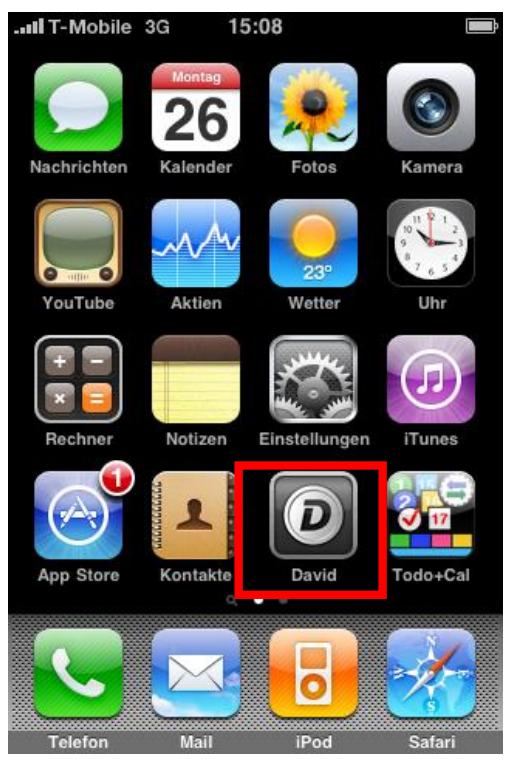

Zum Starten tippen Sie bitte auf das Symbol der David App auf Ihrem iPhone.

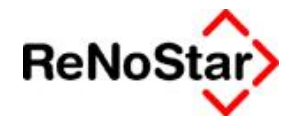

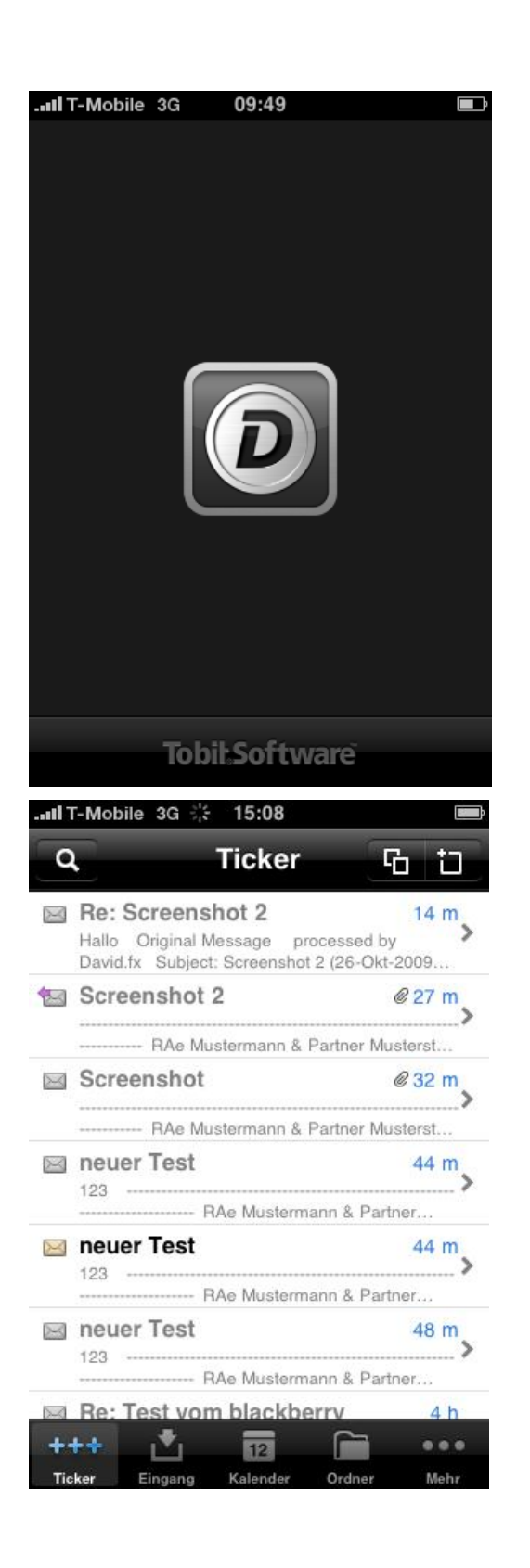

Der David.fx iPhone Client startet nun, der Ladefortschritt ist an dem sich langsam füllenden Balken unter dem David Symbol erkennbar.

Standardmäßig öffnet sich nun die sog. Ticker Ansicht, die Schlagwortartig eine Übersicht der aktuellen E-Mail Nachrichten und Termine präsentiert.

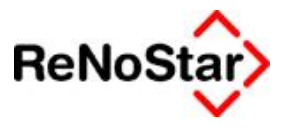

## **4.) Arbeiten mit E-Mails**

#### **4.1) Lesen einer E-Mail im Eingang**

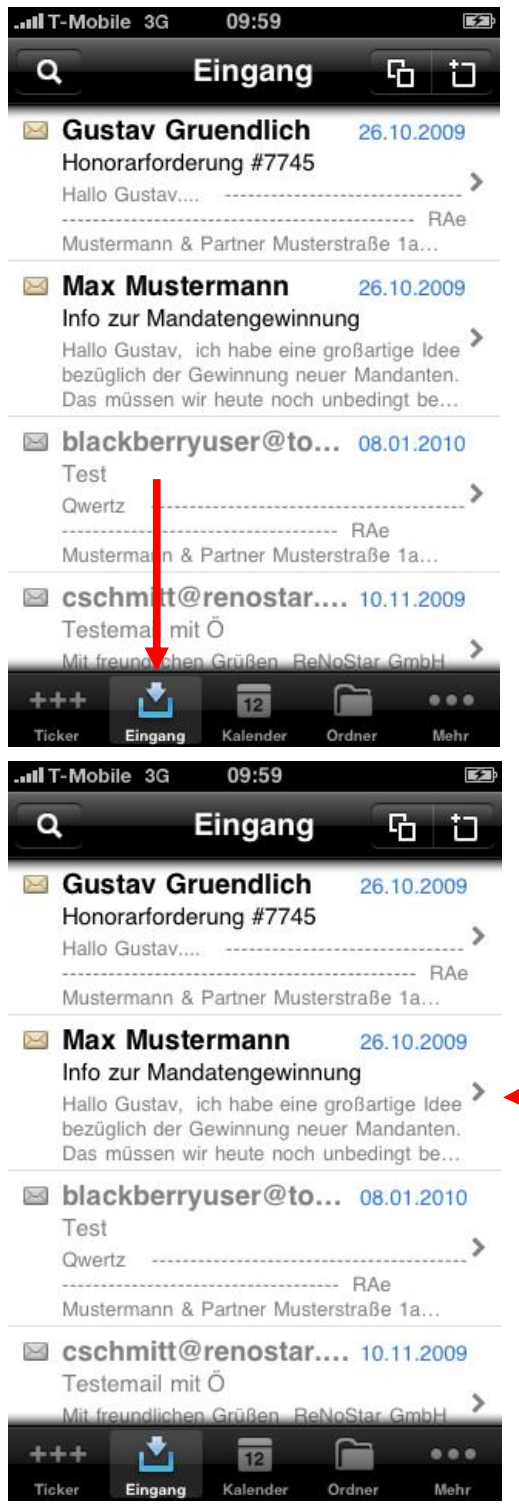

Um einen Überblick über die Nachrichten im Eingang zu bekommen, tippen Sie auf den Knopf Eingang am unteren Bildschirmrand des iPhones.

In dieser Liste können Sie durch Wischbewegungen mit dem Finger auf dem Display hochund runternavigieren. Zum Aufrufen einer Nachricht aus der Liste tippen Sie einfach auf diese.

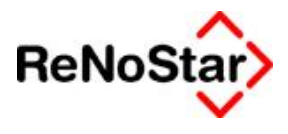

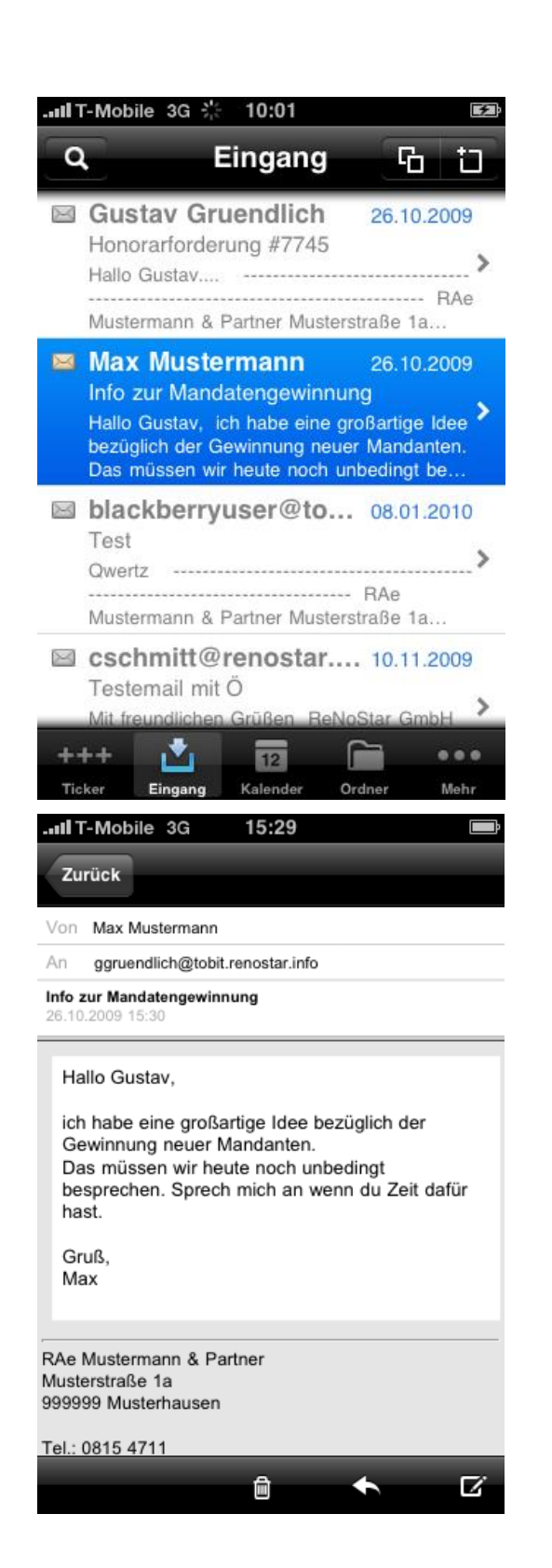

Anschließend färbt sich die gewählte Nachricht blau und wird nun vom Server nachgeladen.

Nun können Sie die Nachricht einsehen.

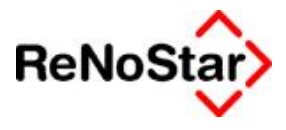

## **4.2) Beantworten und Weiterleiten einer E-Mail 4.2.1) Beantworten einer E-Mail**

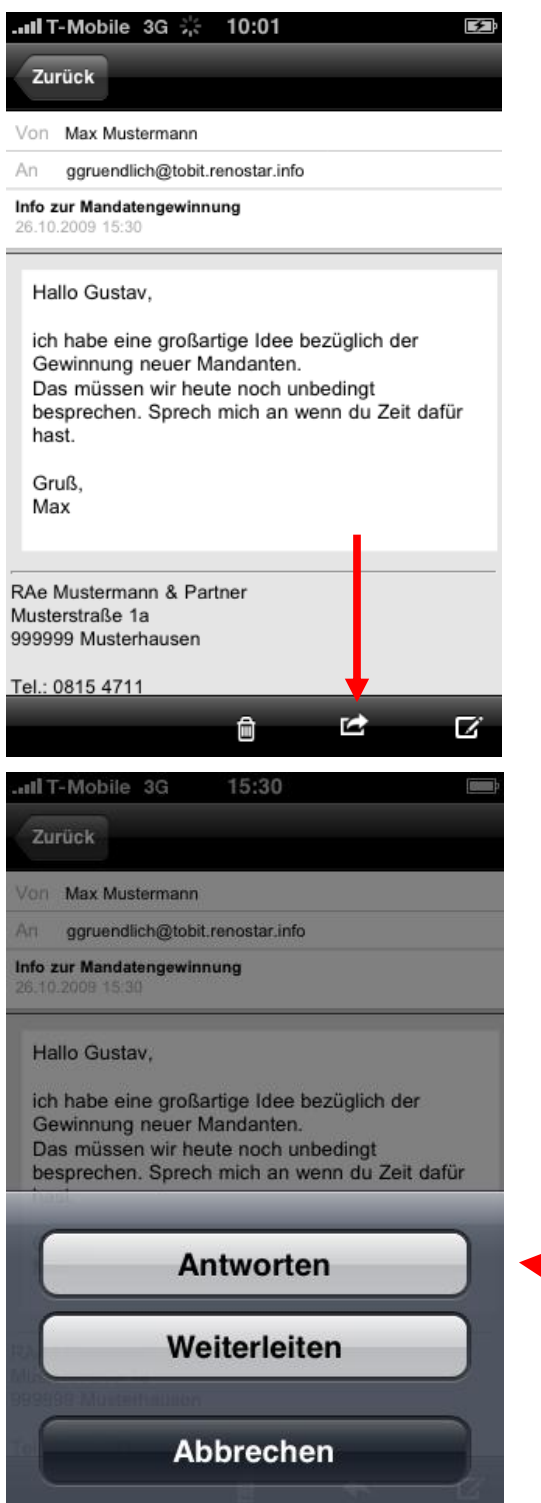

Zum Beantworten einer offenen E-Mail einfach auf den Pfeil unterhalb der Nachricht tippen.

In der nachfolgenden Abfrage tippen Sie bitte auf Antworten.

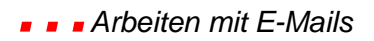

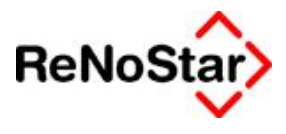

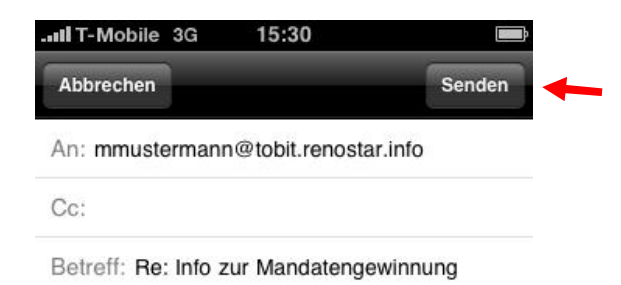

Hier kann nun über die Bildschirmtastatur der gewünschte Antworttext eingetippt werden.

Zum Versenden der Nachricht einfach abschließend auf **Senden** tippen.

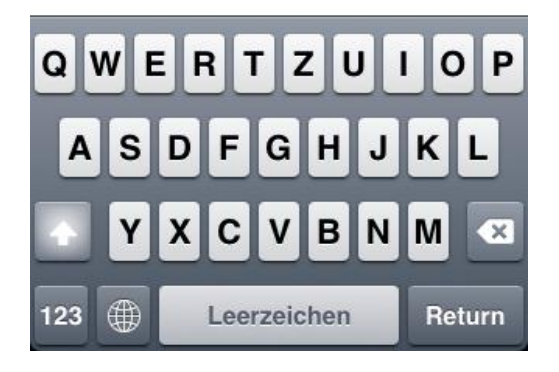

#### **4.2.2) Weiterleiten einer E-Mail**

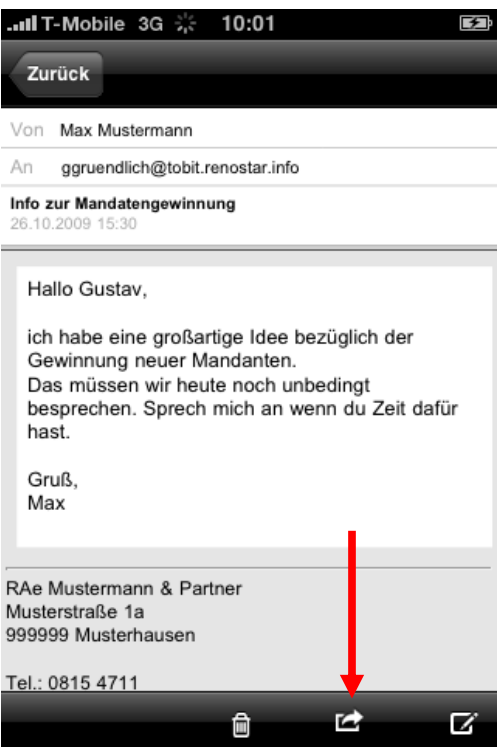

Zum Weiterleiten einer offenen E-Mail einfach auf den Pfeil unterhalb der Nachricht tippen.

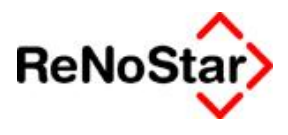

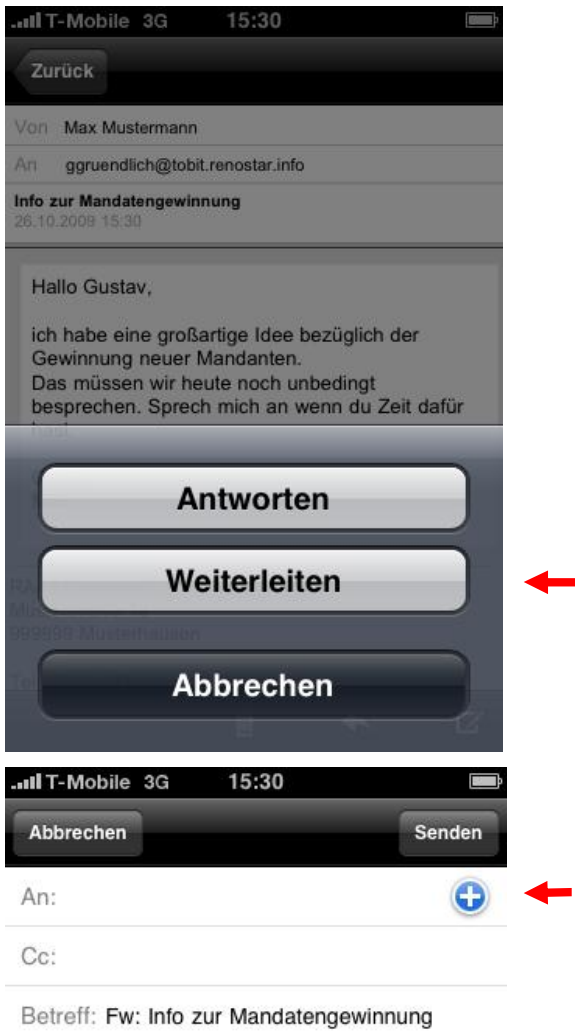

In der nachfolgenden Abfrage tippen Sie bitte auf Weiterleiten.

Hier kann nun über die Bildschirmtastatur der gewünschte Empfänger und Antworttext eingetippt werden.

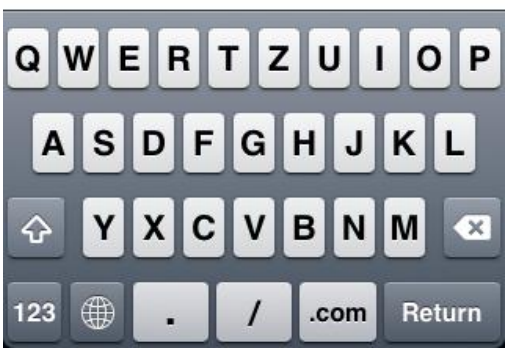

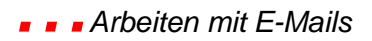

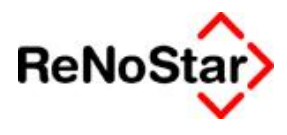

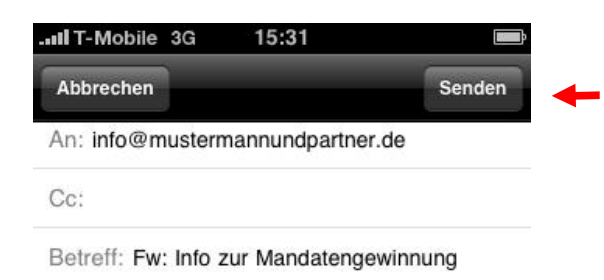

Hallo zusammen.

Zur Information übersende ich euch folgende

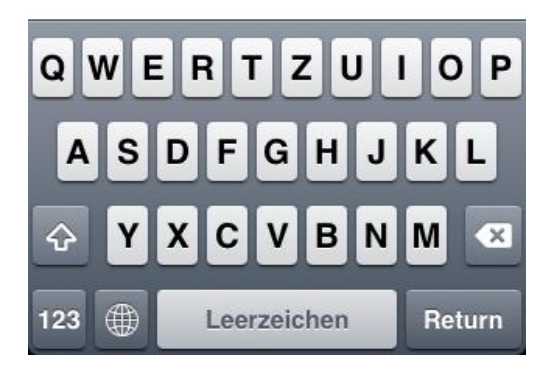

#### **4.3) Verfassen einer E-Mail**

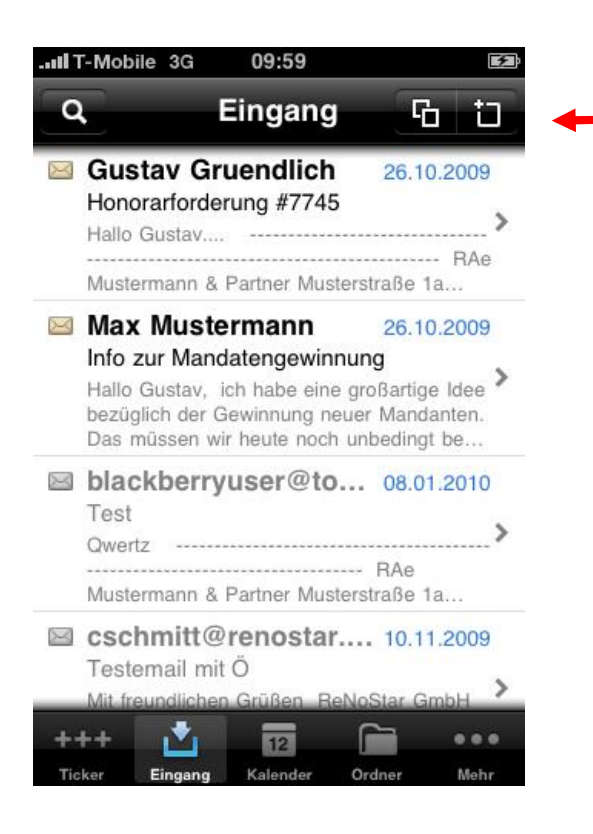

Zum Abschluss tippen Sie bitte auf Senden um die E-Mail abzusenden.

Zum Verfassen einer neuen E-Mail tippen Sie bitte auf das Symbol für das Verfassen eines neuen Elements (Quadrat mit Stift) rechts oben in der Eingangs-Ansicht des David.fx Clients.

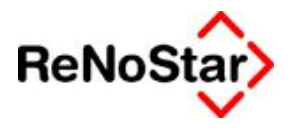

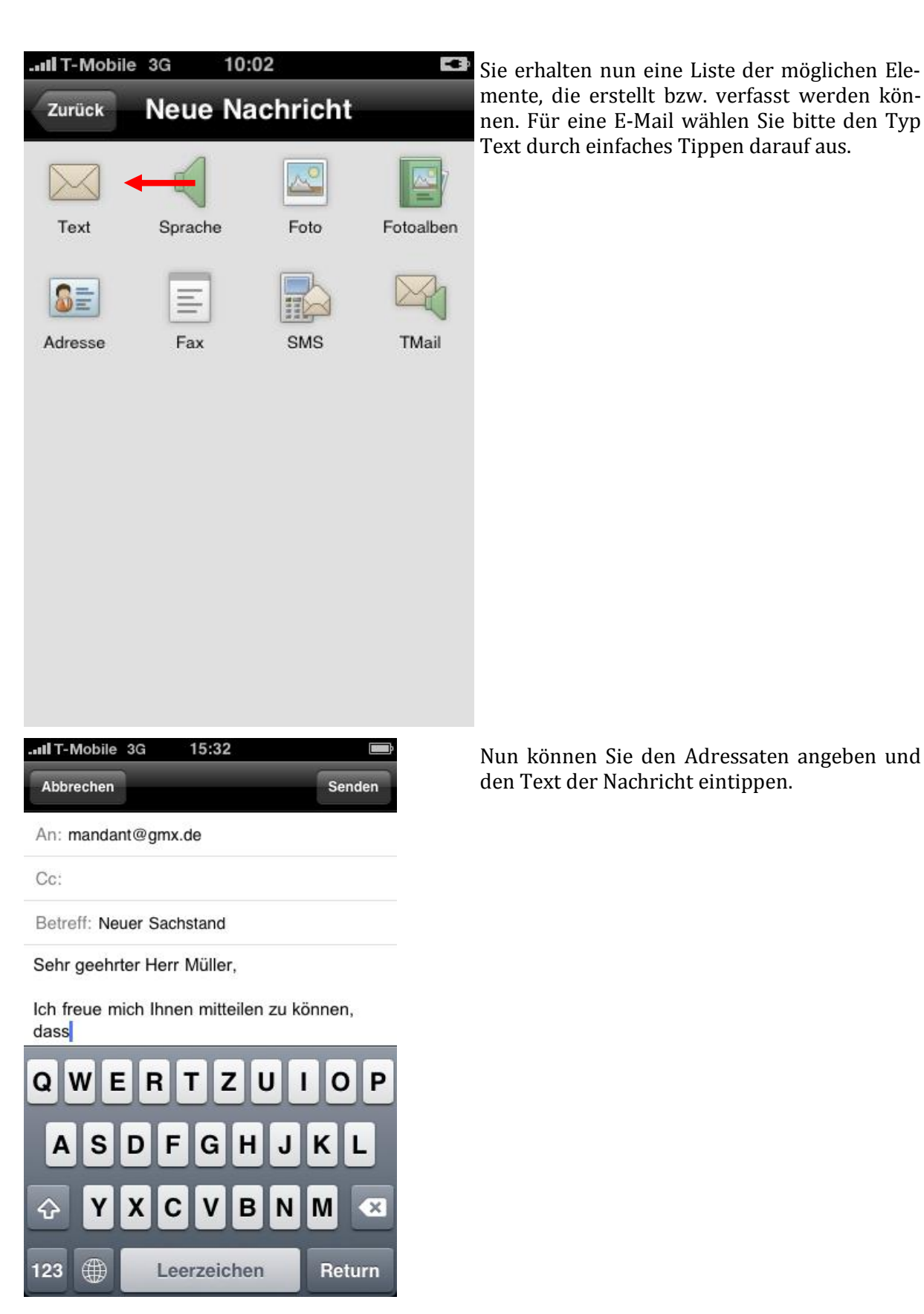

4-13

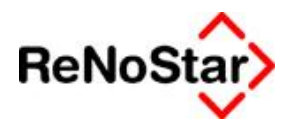

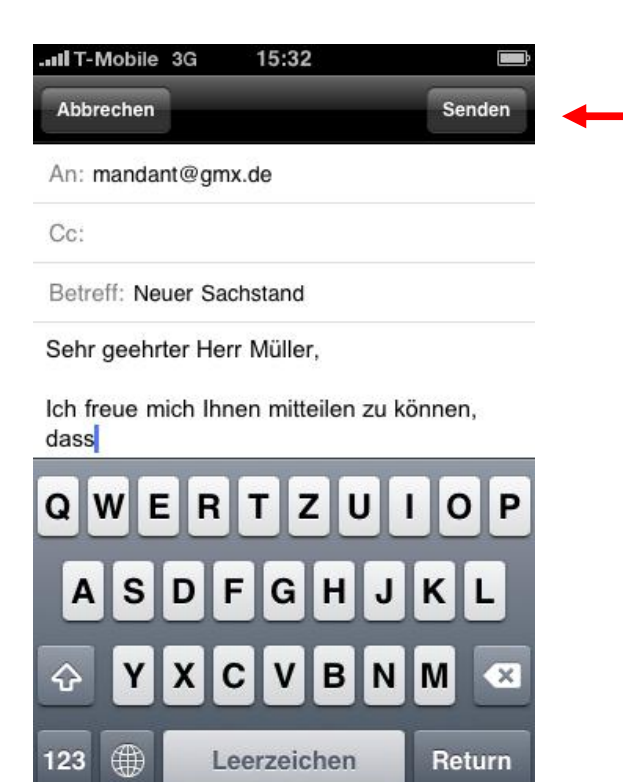

Wenn die Nachricht abgeschlossen wurde könne Sie sie per Tippen auf Senden versenden.

## **5.) Arbeiten mit dem Kalender**

#### **5.1) Einsehen des persönlichen Kalenders**

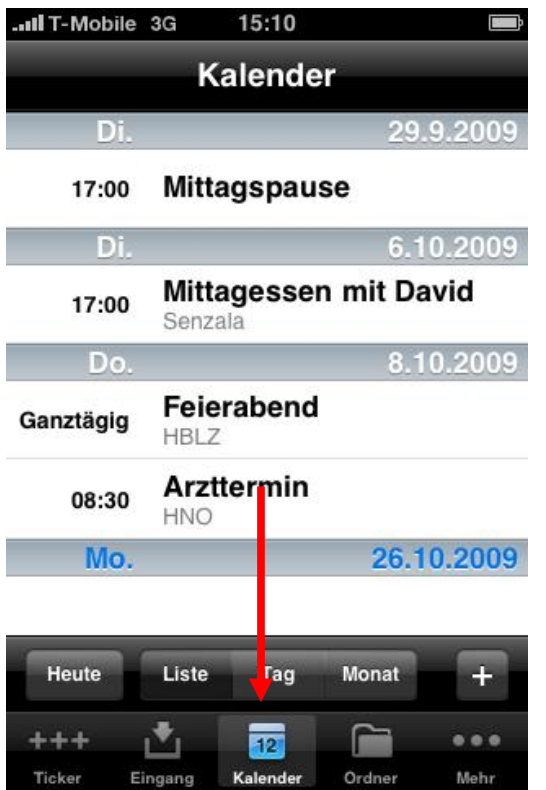

Zum Einsehen des persönlichen Kalenders tippen Sie einfach im David.fx Client auf dem iPhone auf den Knopf **Kalender**.

Nun können Sie Ihre Termine in einer chronologischen Liste einsehen.

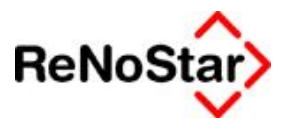

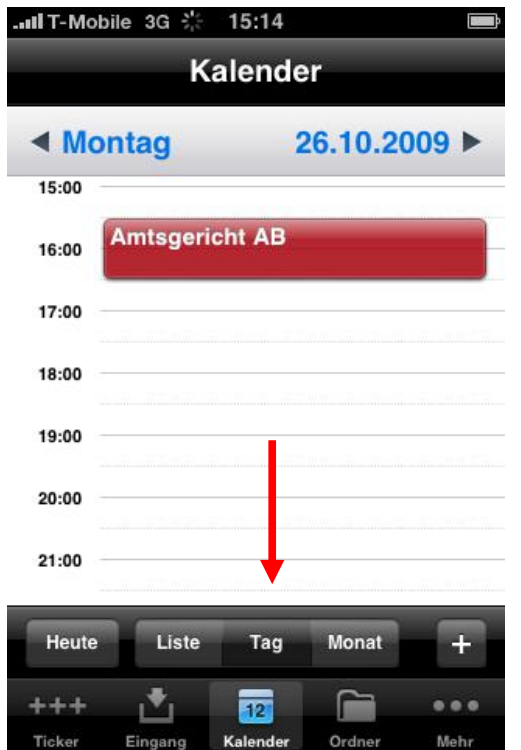

Sie können die Ansicht auf auf **Tag** umstellen um einen Überblick der Termine des aktuellen oder eines beliebigen Tages zu erhalten.

#### **5.2) Anlegen eines neuen Termins**

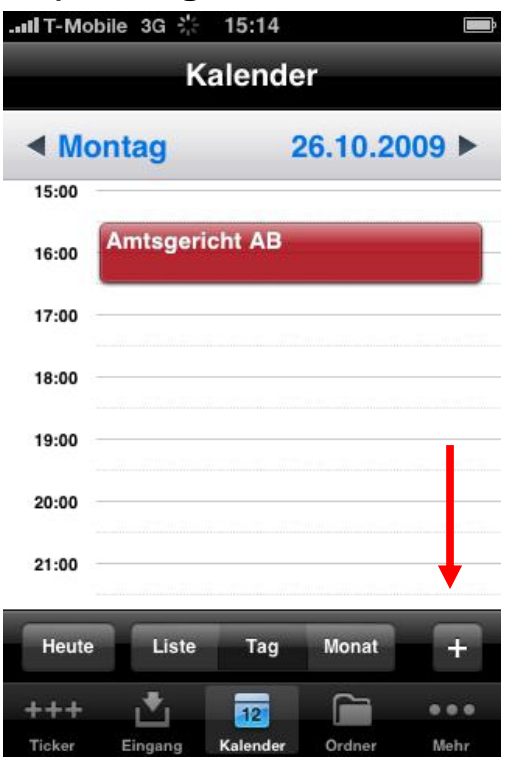

Zum Anlegen eines neuen Termins tippen Sie bitte im Terminkalender auf das **Plus** Symbol.

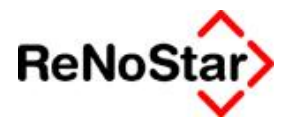

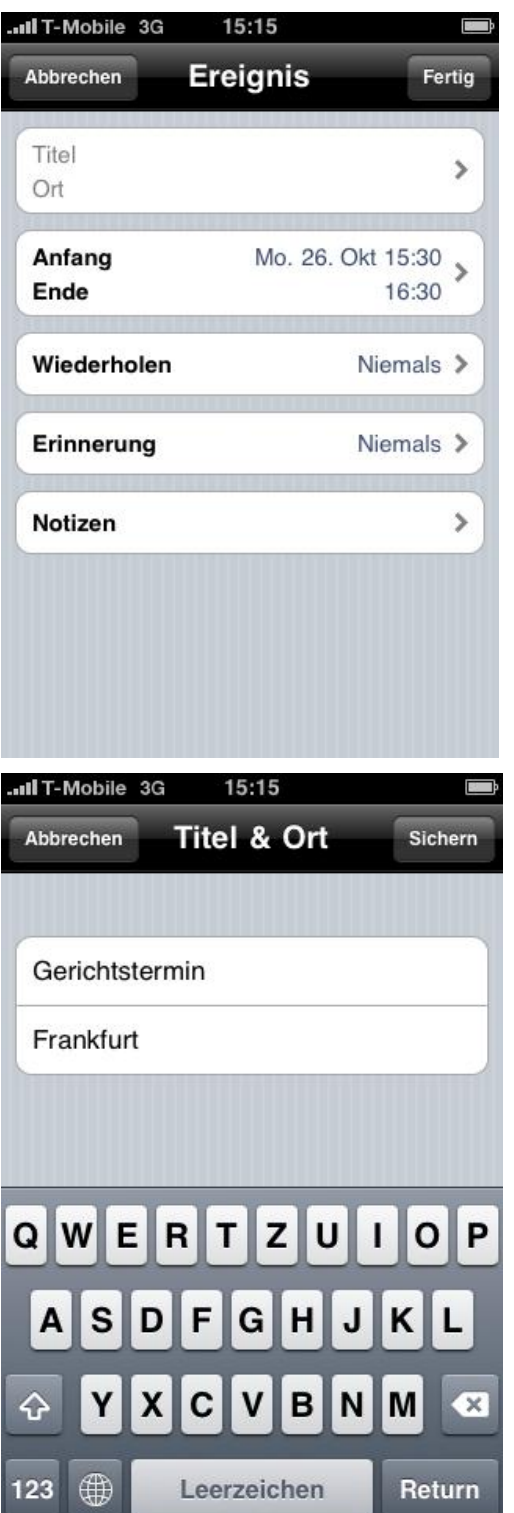

Es öffnet sich nun die Eingabemaske für ein neues **Ereignis**, also einen Termin im persönlichen Terminkalender.

In diese Eingabemaske können Sie die Daten Ihres neuen Termins Eintragen.

Tippen Sie auf **Titel**, um den Titel für den Termin festzulegen. Anschließend tippen Sie auf **Sichern**.

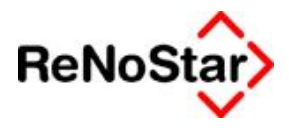

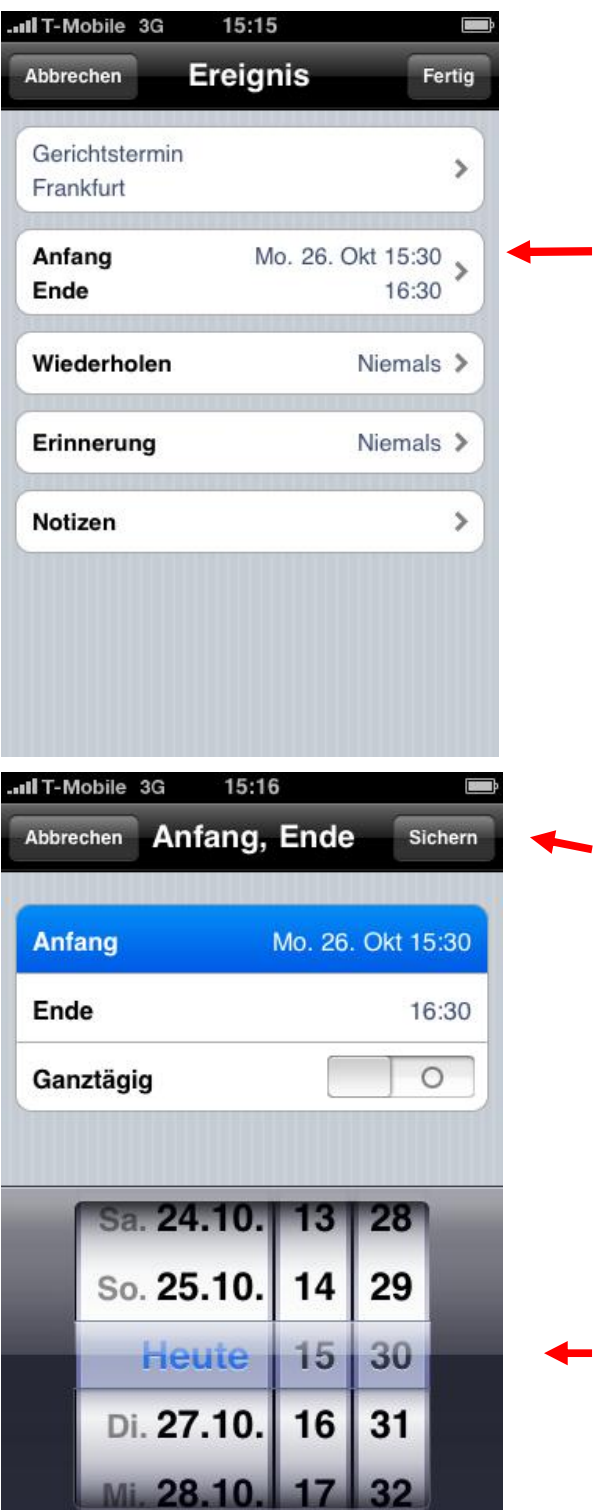

Um den Zeitpunkt des Termines festzulegen, tippen Sie bitte in das Eingabefeld **Anfang/Ende**.

Hier können Sie nun durch eine rollierende Datums- und Zeitanzeige den **Anfang** und das **Ende** des Termins eintragen. Anschließend tippen Sie auf **Sichern** um die Angaben zu übernehmen.

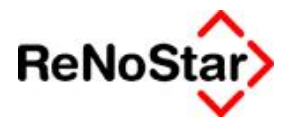

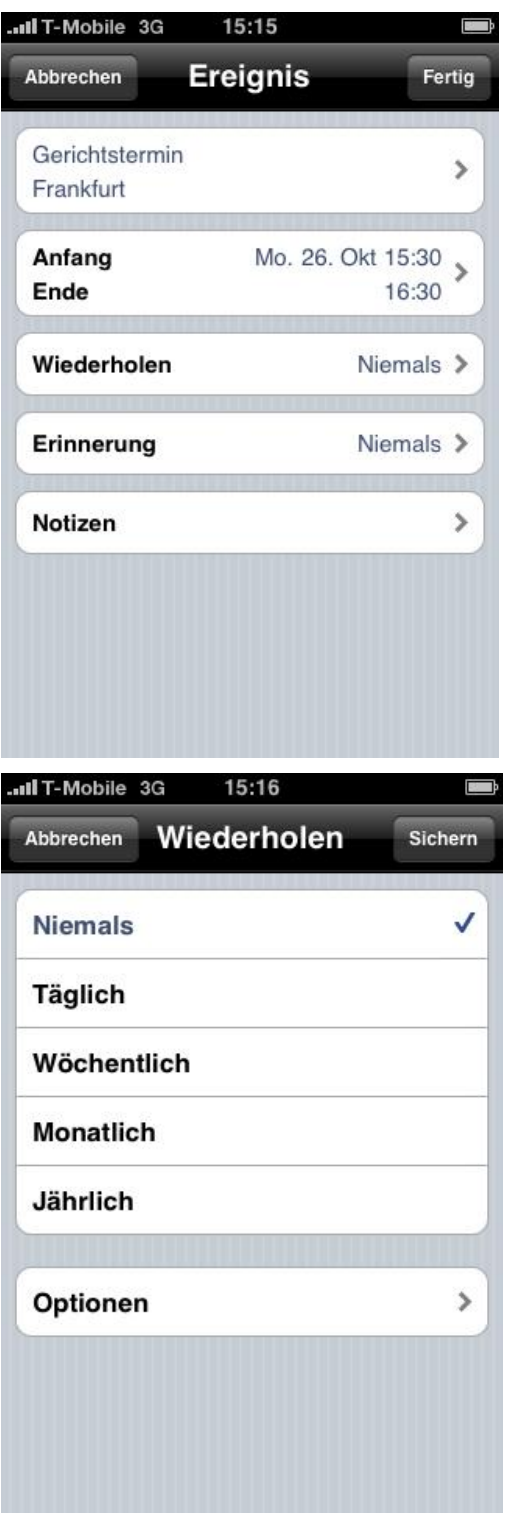

Um eine Wiederholung des Termins festzulegen, tippen Sie bitte auf **Wiederholen**.

Hier können Sie nun genauere Angaben zur gewünschten Wiederholung des einzutragenden Termines festlegen. Wie gewohnt tippen Sie bitte nach Abschluss dieser Einstellung auf **Sichern** um diese für den Termin zu übernehmen.

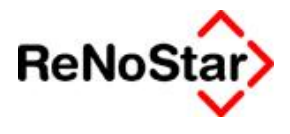

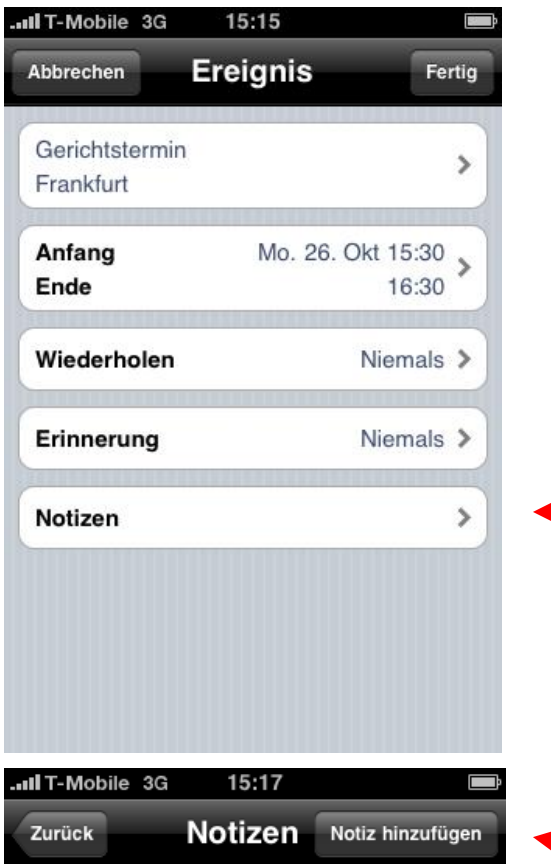

Wenn Sie eine Notiz oder eine Beschreibung zu dem Termin anlegen möchten, so tippen Sie auf **Notizen**.

In dem folgenden Fenster können Sie durch tippen auf **Notiz hinzufügen** selbiges durchführen.

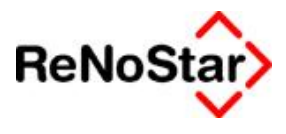

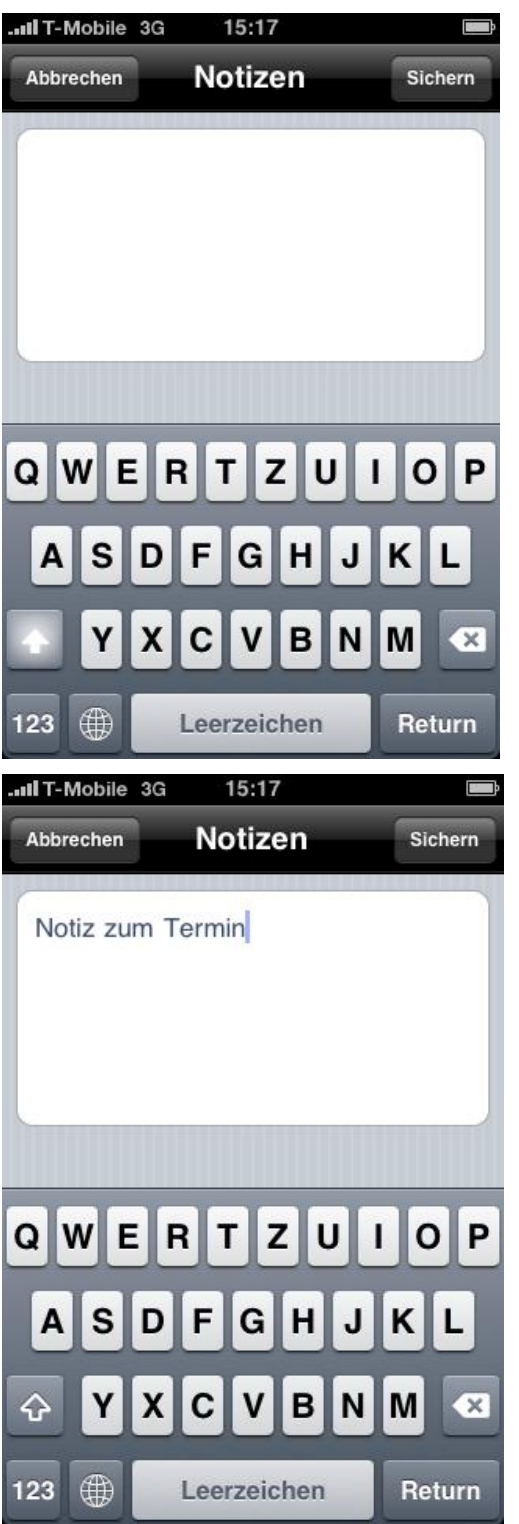

In der Eingabemaske können Sie nun die gewünschte Notiz eintippen.

Nach Eingabe der Notiz bestätigen Sie diese durch tippen auf den Knopf **Sichern.**

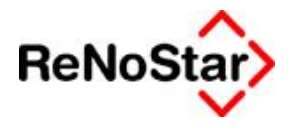

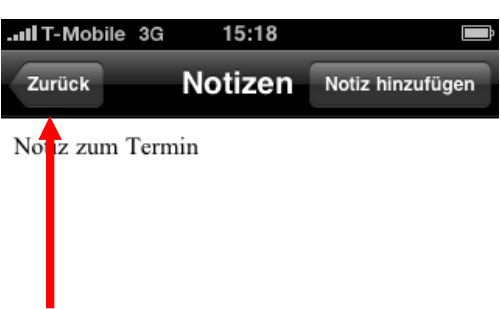

Die Notizen-Übersicht bestätigen Sie mit tippen auf **Zurück**.

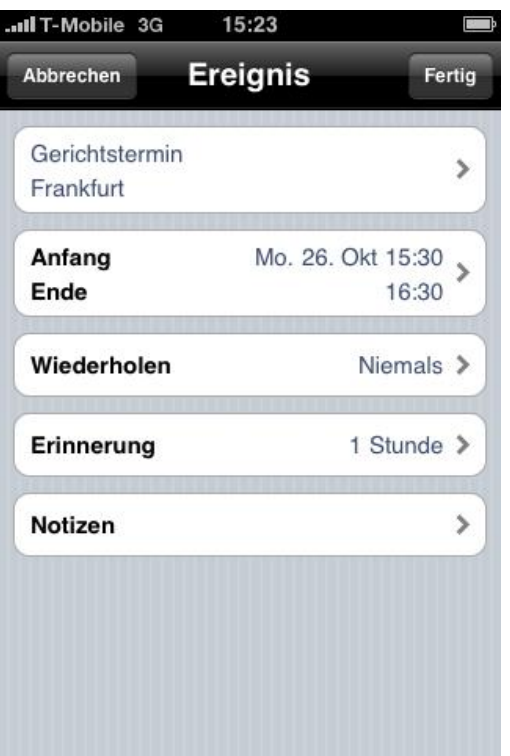

Abschließend bestätigen Sie die Daten des Termins mit Tippen auf den Knopf **Fertig.** Der Termin wird nun in Ihrem Kalender angelegt.

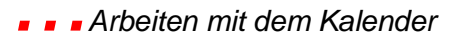

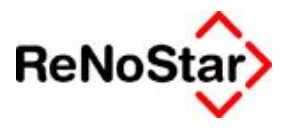

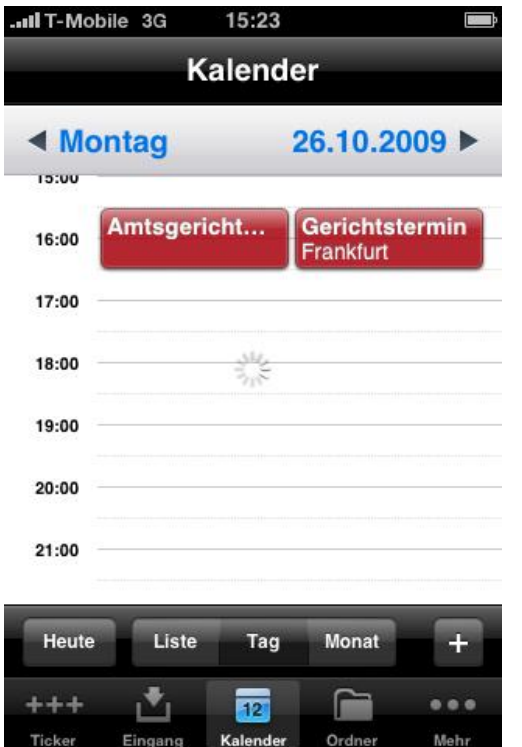

## **5.3) Bearbeiten eines Termins**

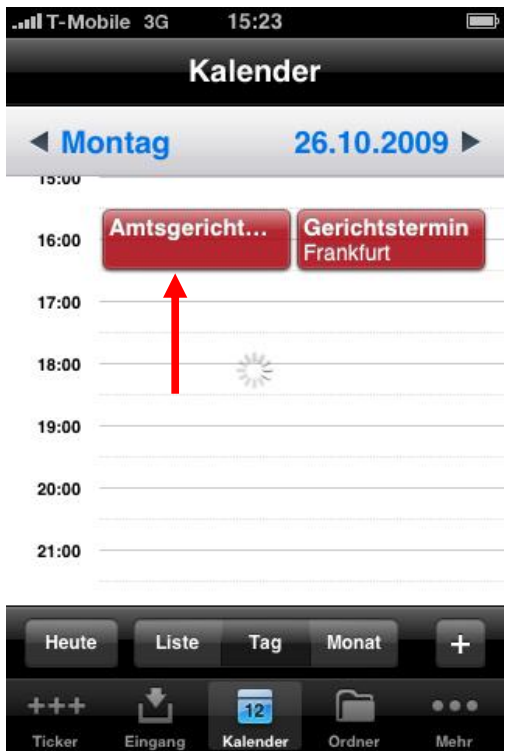

Nach Abschluss des Vorganges erscheint der Termin in Ihrem Kalender.

Zum Bearbeiten eines Termins tippen Sie einfach in Ihrem Kalender auf den Termin, den Sie bearbeiten möchten.

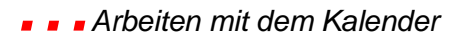

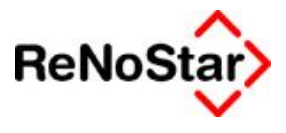

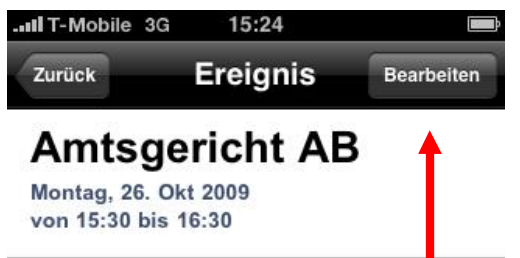

Hier sehen sie die Daten des gewählten Termines. Zum **Bearbeiten** tippen Sie bitte auf den gleichnamigen Knopf.

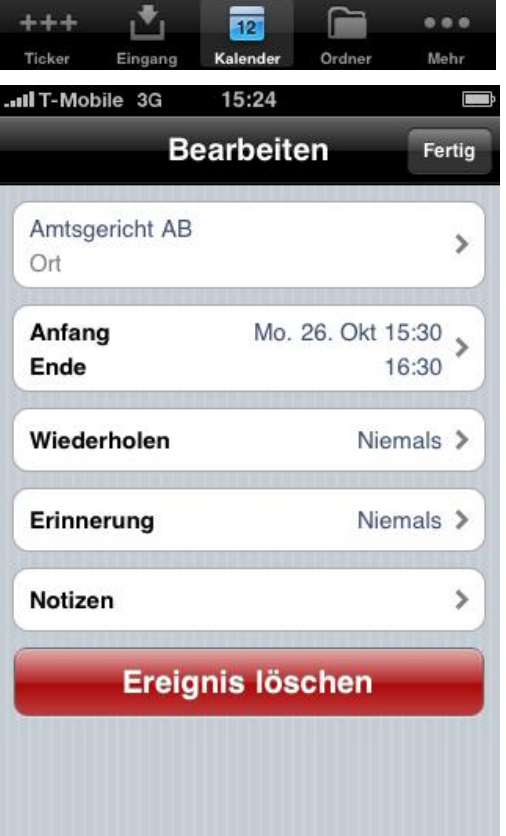

Es öffnet sich nun die Bearbeitungsmaske, in der Sie, wie im Schritt 5.2)Anlegen eines neuen Termins beschrieben.

**5.4) Löschen eines Termins**

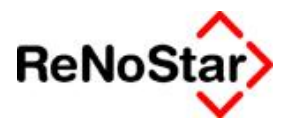

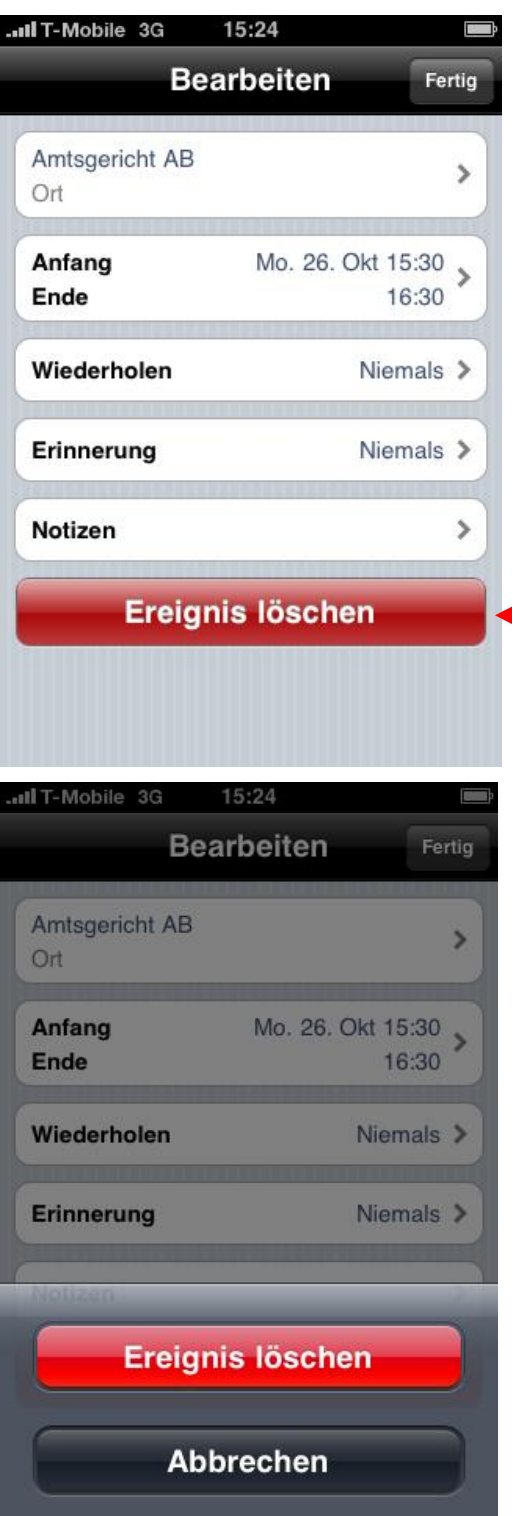

Zum Löschen eines Termines tippen Sie in dessen Bearbeitungsmaske auf **Ereignis löschen**.

Die Sicherheitsabfrage können Sie ebenfalls mit **Ereignis löschen** bestätigen.

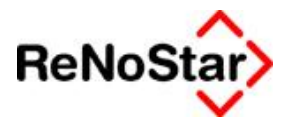

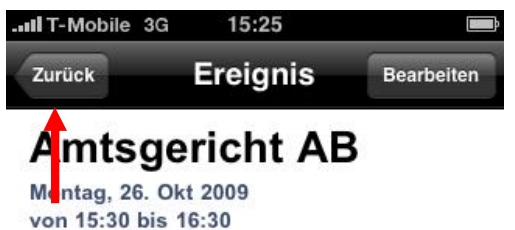

 $\equiv$ 

 $\sim$ 

Anschließend gelangen Sie wieder zur Informationsmaske über den Termin, die Sie mit tippen auf **Zurück** verlassen können.

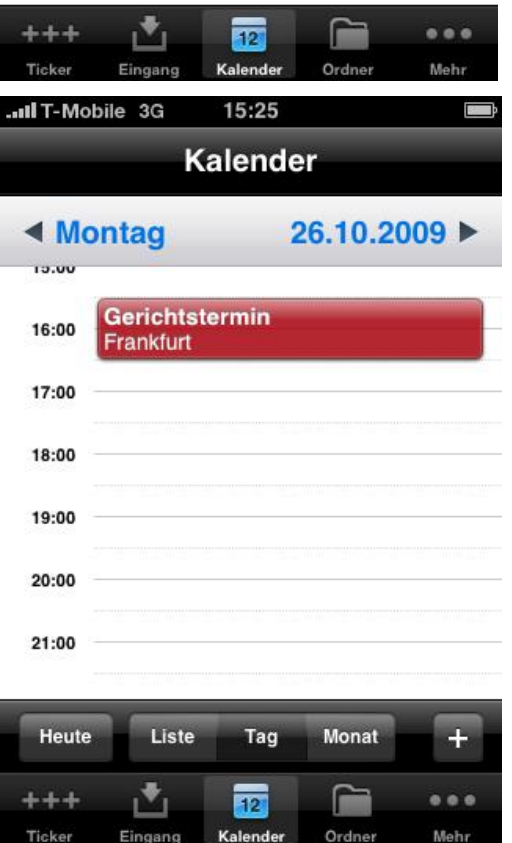

Nun ist der Termin im Kalender gelöscht.

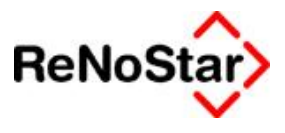

## **6.) Arbeiten mit Adressen**

#### **6.1) Einsehen der Adressen**

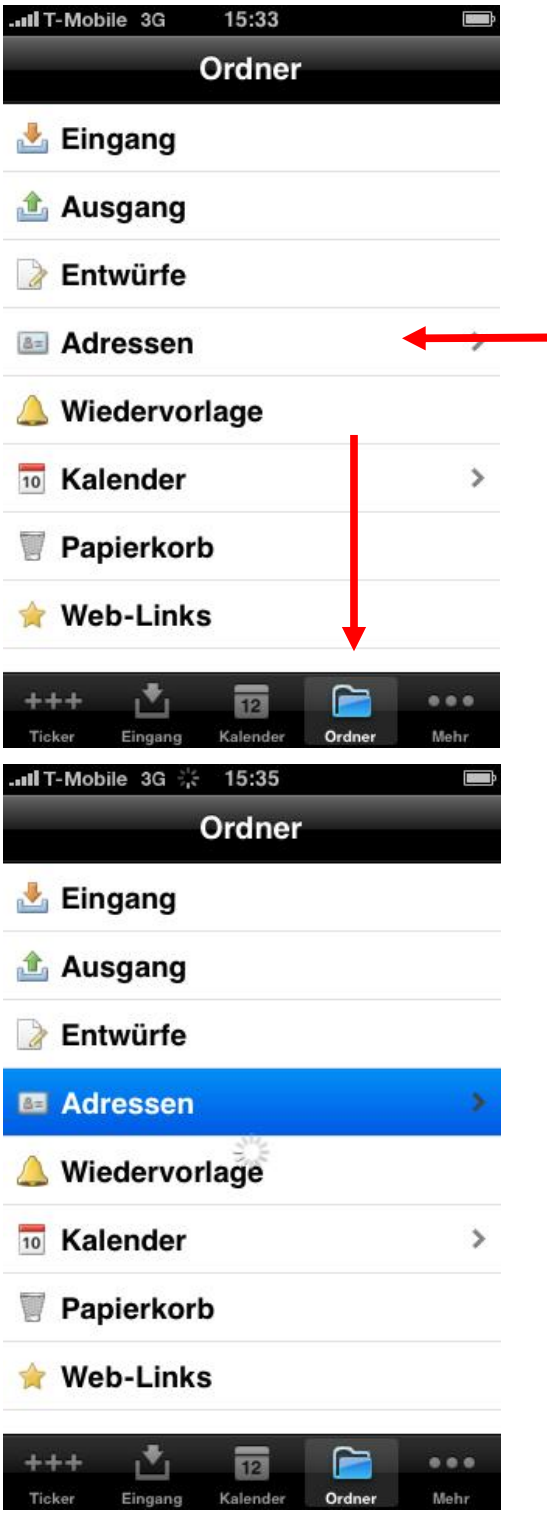

Zum Einsehen der Adressen tippen Sie einfach in der Navigationsleiste auf den Knopf **Ordner** und anschließend auf **Adressen.**

Der Eintrag **Adressen** färbt sich nun blau und die Adressen werden geladen.

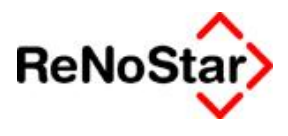

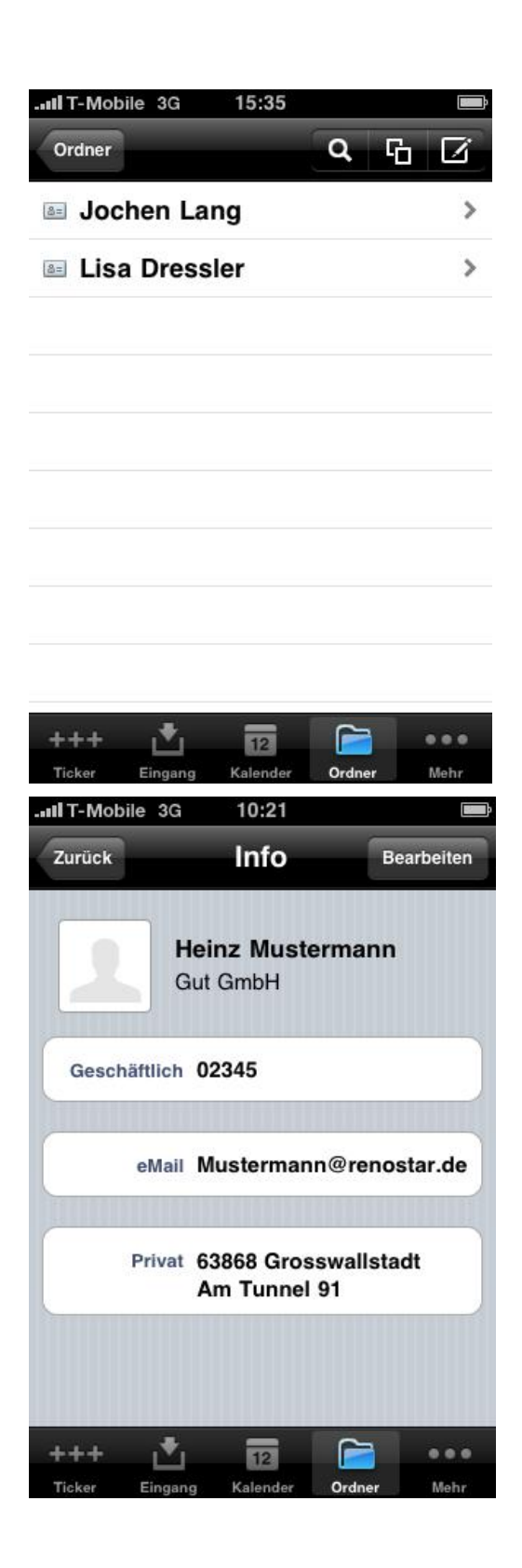

Nun können Sie die Adressen ansehen und per Tippen darauf auch die Details einsehen.

Hier sehen Sie nun den Kontakt. Mit **Bearbeiten** könnten Sie diesen auch mit der gewohnten Eingabemaske verändern.

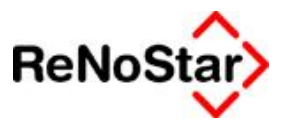

#### **6.2) Anlegen einer neuen Adresse**

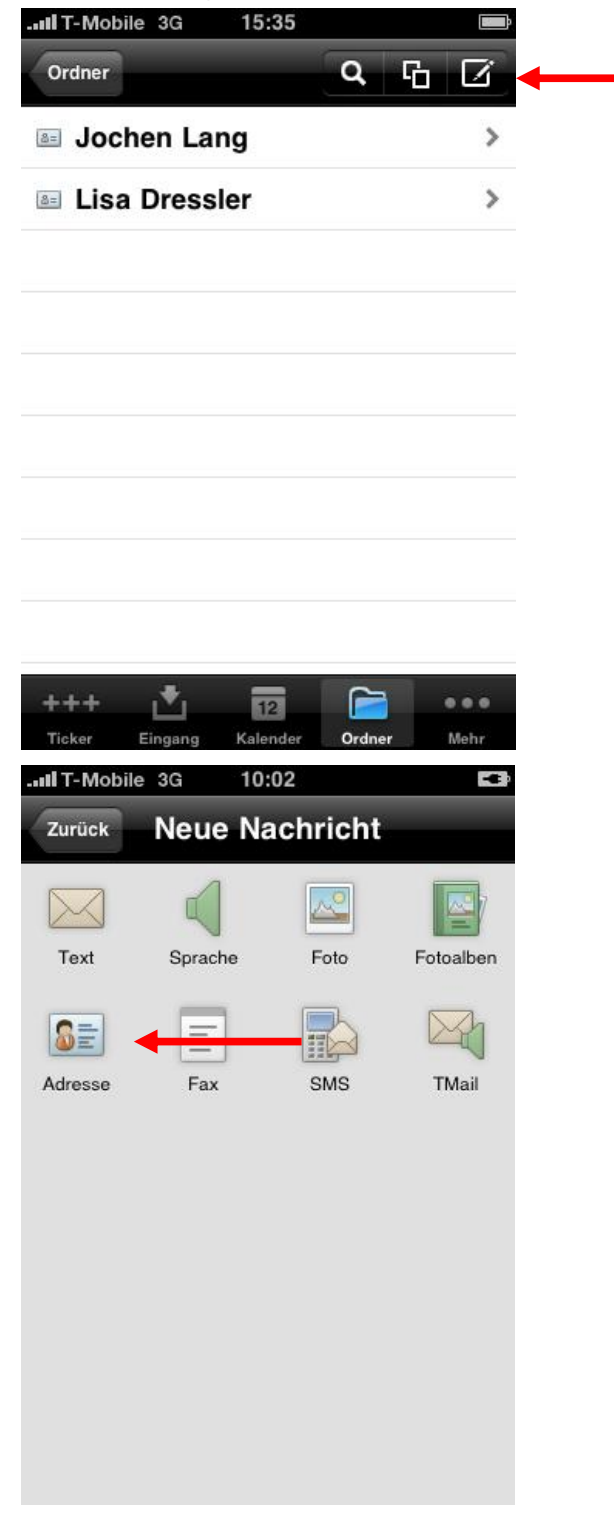

Um eine neue Adresse anzulegen , tippen Sie bitte auf den Knopf für ein neues Element im Adressbuch.

In der folgenden Liste wählen Sie bitte den Elementtyp **Adresse** aus.

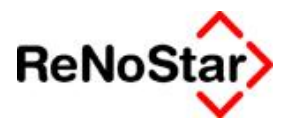

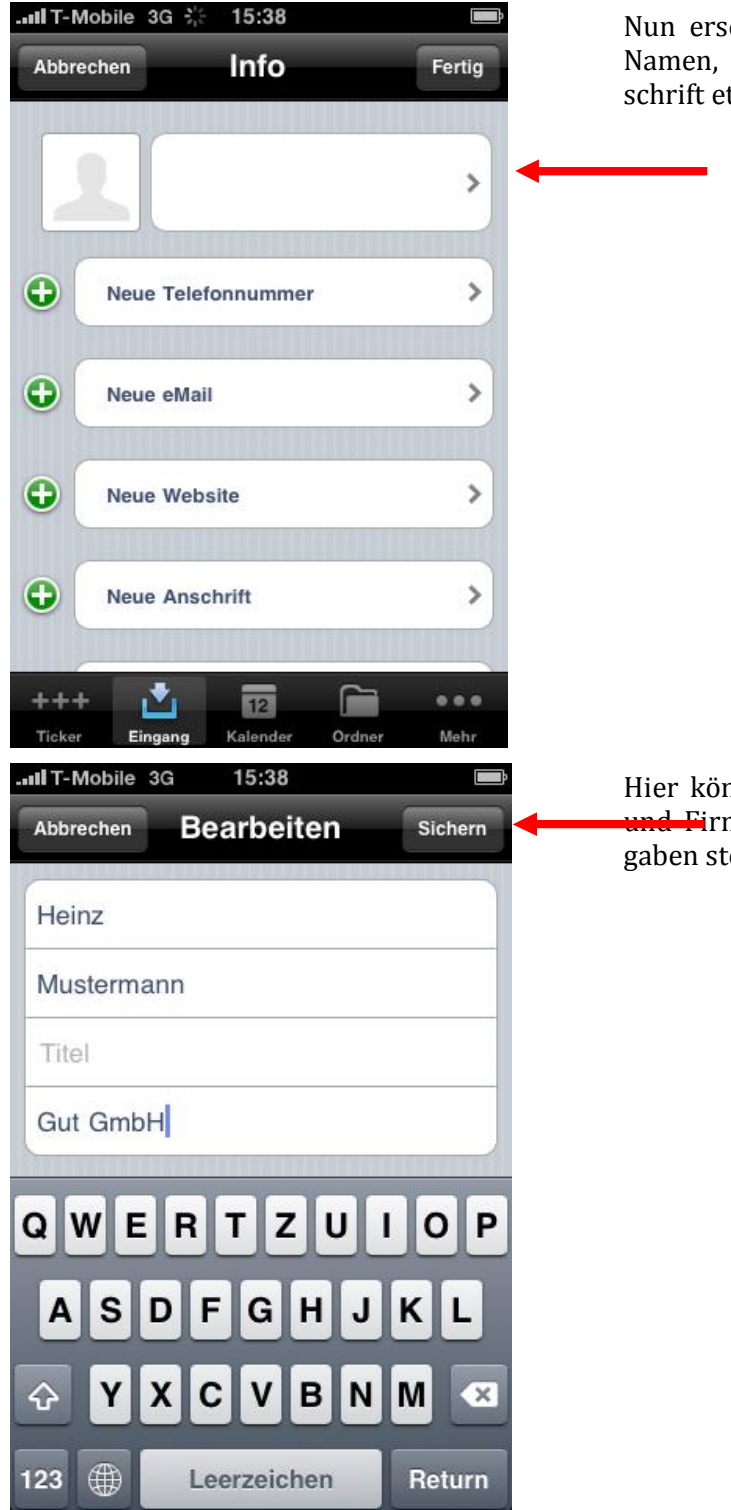

scheint eine Eingabemaske, in der Sie Telefonnummer, E-Mail-Adresse, Antc. eintragen können.

nnen Sie nun Vornamen, Namen, Titel und Firma eintragen. Bestätigen Sie Ihre Eingaben stets mit **Sichern**.

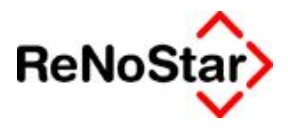

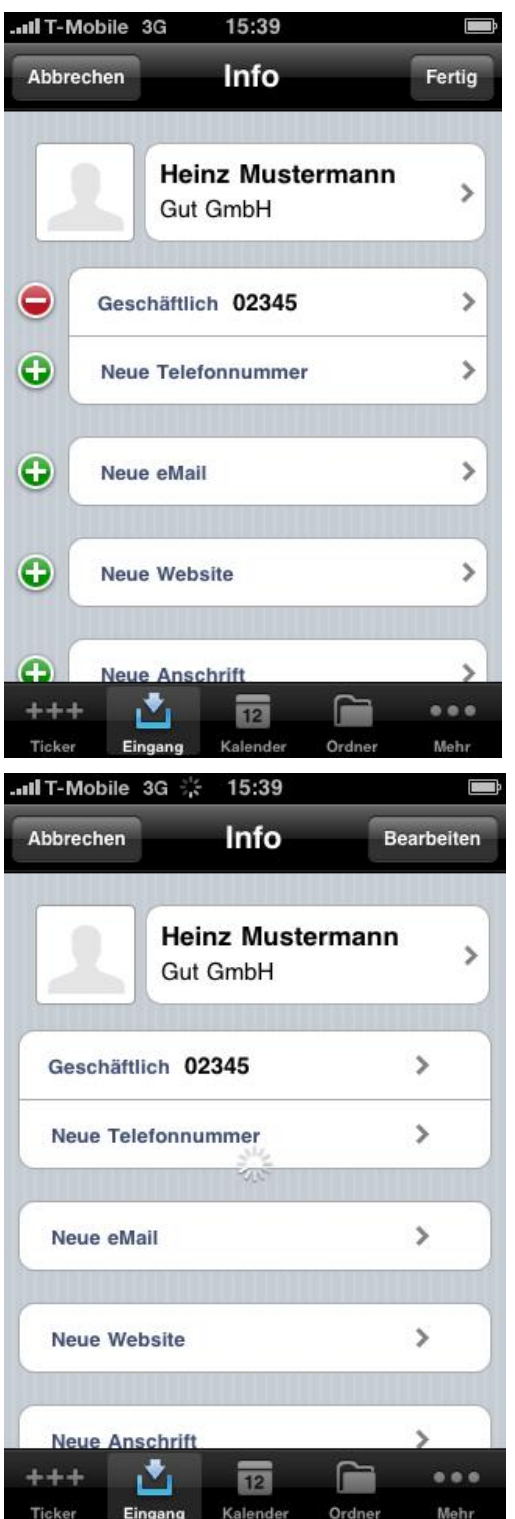

Wenn Sie den Kontakt mit allen gewünschten Informationen ausgestattet haben, so tippen Sie einfach auf **Fertig** um diesen in Ihrem Adressbuch zu speichern.

Der Speichervorgang kann einen Moment dauern.

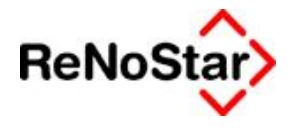

## **7.) Arbeiten mit den zentralen Kanzlei Archives**

Wenn auf Ihren Wunsch die zentralen Kanzlei Archives für Ihr iPhone eingerichtet wurden, so können Sie diese folgendermaßen einsehen.

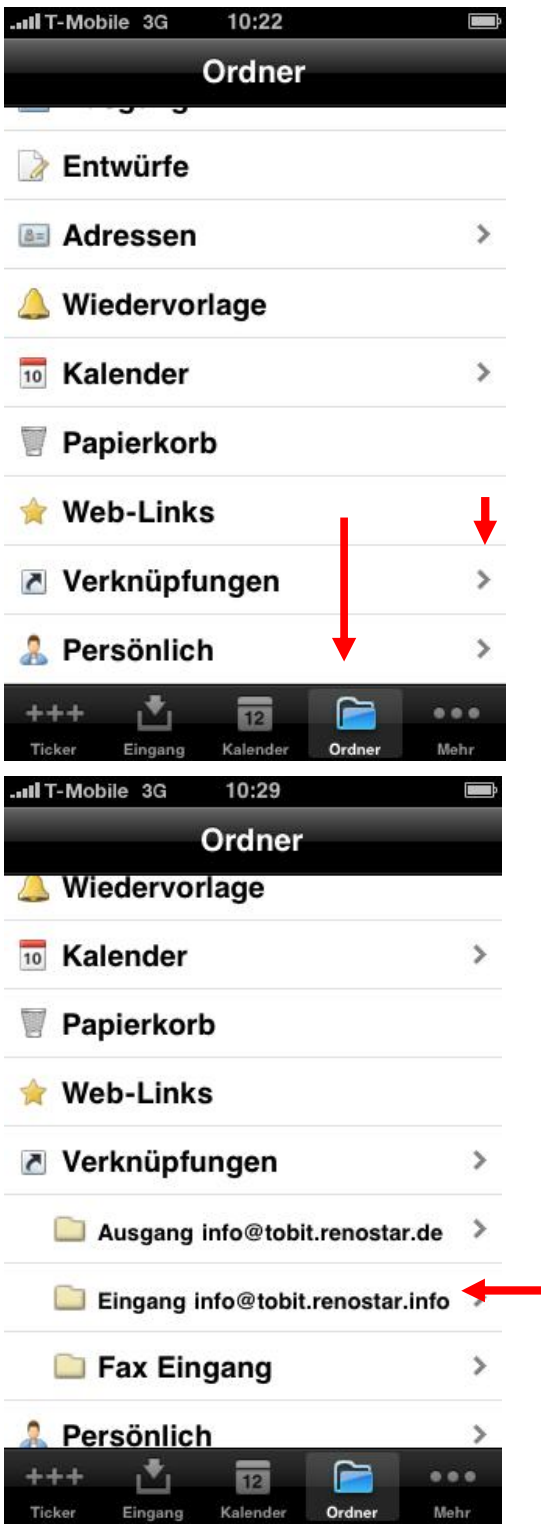

Begeben Sie sich auf dem iPhone in den David.fx Client Bereich **Ordner**.

Dort tippen Sie bitte auf den **Pfeil** hinter **Verknüpfungen**.

Hier können Sie nun die freigegebenen Kanzlei Archives sehen, üblicherweise sind dies der zentrale Eingang, der zentrale Ausgang und der Fax Eingang.

Um nun den Inhalt eines dieser Archive anzuzeigen, so tippen Sie einfach darauf.

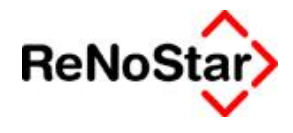

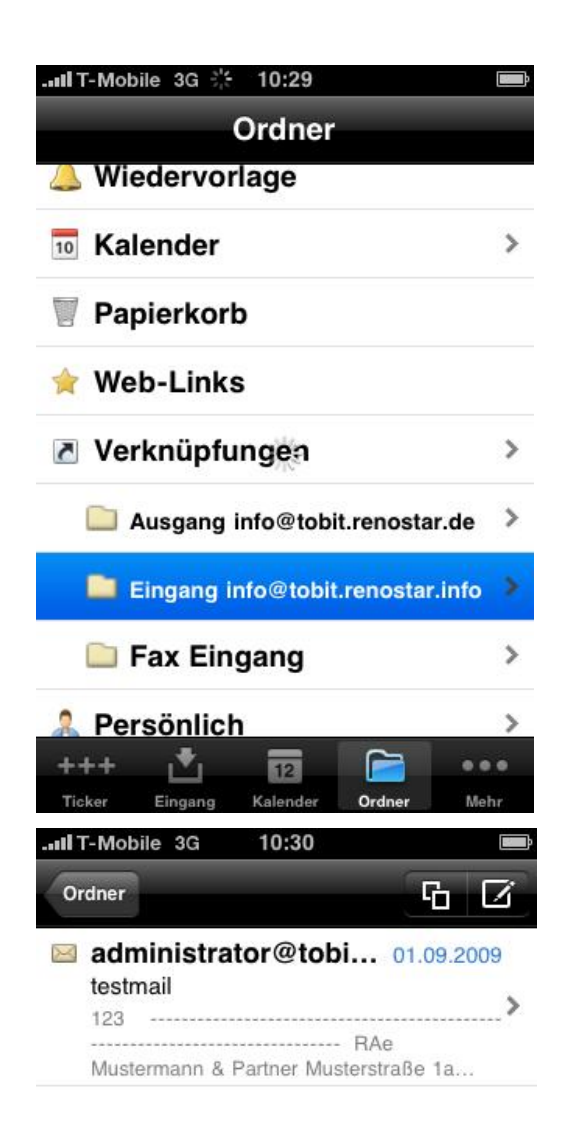

Der Ladevorgang kann einen Augenblick dauern.

Anschließend können Sie den Inhalt des zentralen Eingangs einsehen und die E-Mails öffnen.

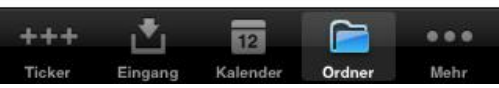

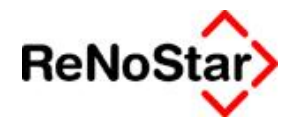

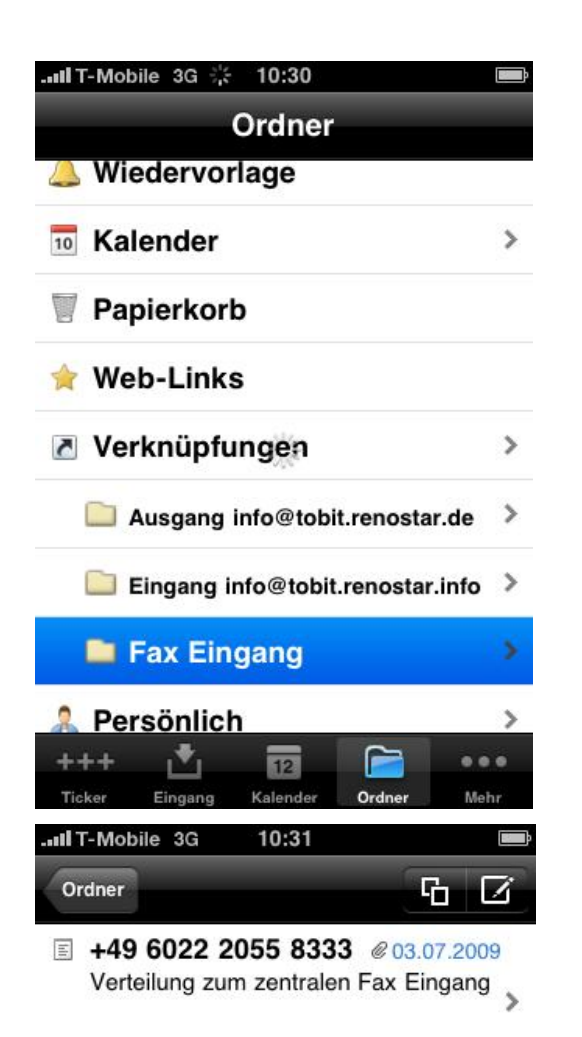

Natürlich können Sie auf den Fax Eingang einsehen.

Hier werden nun die Faxe, die eingegangen sind, angezeigt.

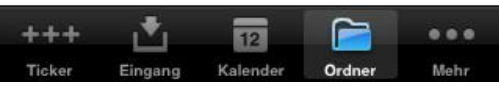

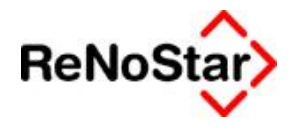

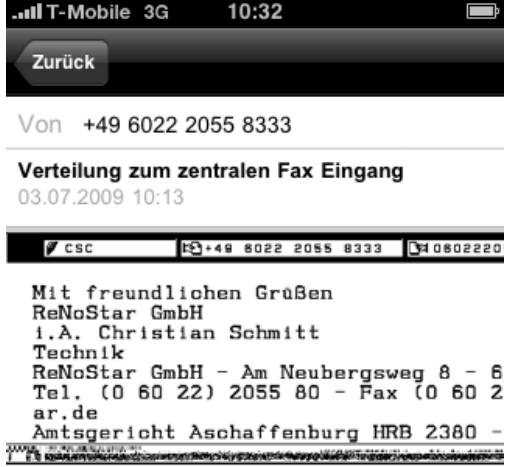

Durch das Tippen auf das Fax öffnen sie selbiges und können den Inhalt lesen.

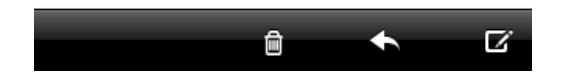